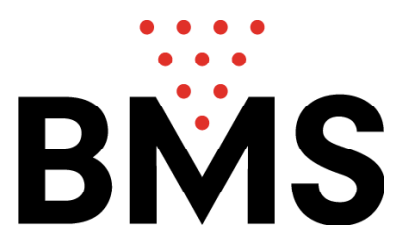

# 1. CCS 2000 Installation:

Unzip the compressed file to the C: drive on your harddisk (root),

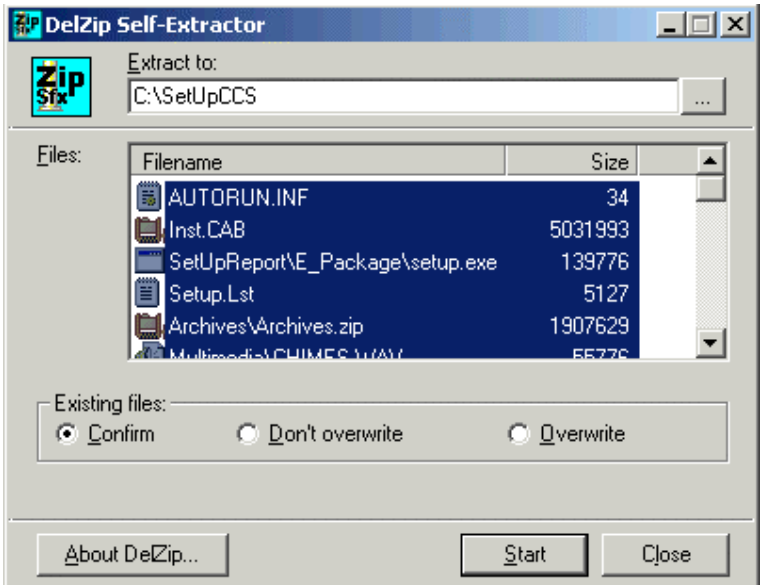

this will create you a folder SetupCCS, to start the installation execute C:\SetupCCS\Setup.exe.

# 2. Copy-protection Dongle:

In case that the CCS2000 has difficulties in finding the copyprotection Dongle but you are sure that you have this Dongle plugged in (either a parallel port Dongle or USB Dongle)

Then you should update the drivers that read this Dongle. Execute the file hdd32.exe from the CD

# 3. Load and install Patch:

After the installation of CCS2000, copy this file mas.exe from this CD into folder C:\proj\maschera. (replace existing one)

 - > Note: It is required that there is a printer installed, if you have no printer then add a printer (windows->control panel-> printers $\rightarrow$  add printer)

## 4. Communication Issues:

Check whether the correct serial port is declared in CCS2000 ( COM1 or COM2 etc..)

For todays fast Pentium PC's (>3GHz) the timings may need to become calibrated. Herefore modify the file C:\windows\system32\delay.txt

Open it with Notepad and change the **first two numbers** (normally they are 6). De- or increase them (use e.g. 8) and check which combination is optimal for the communication with the lane PC's.

Hint: Each time you change and save the file you must restart CCS2000 to apply the changes.

The quality of the serial communication depends on the hardware of the computer. Every computer is different. In order to achieve good communication quality some fine tuning work needs to be done. After CCS2000 is installed go into settings: Click on Options in the menu bar, enter the password (bms):

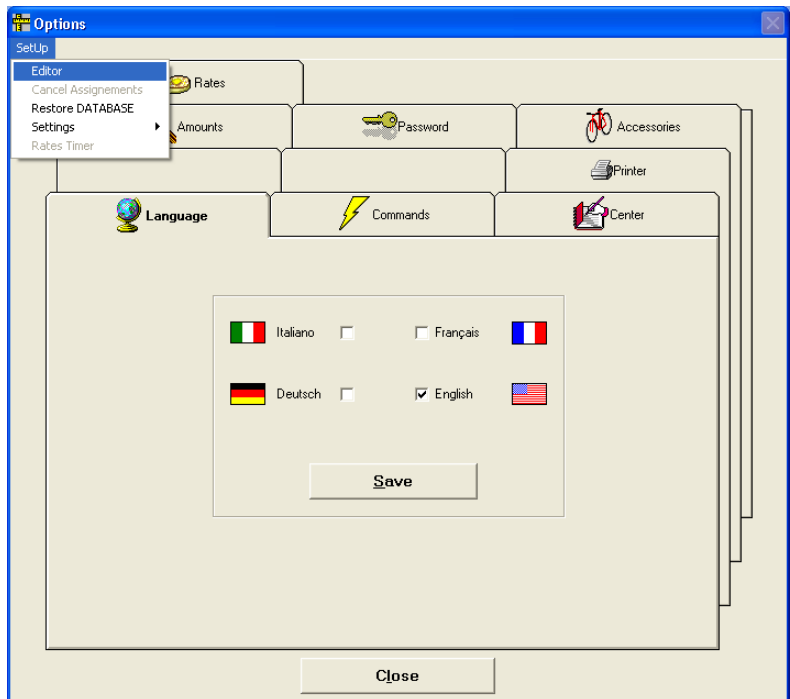

Click on Setup and Editor:

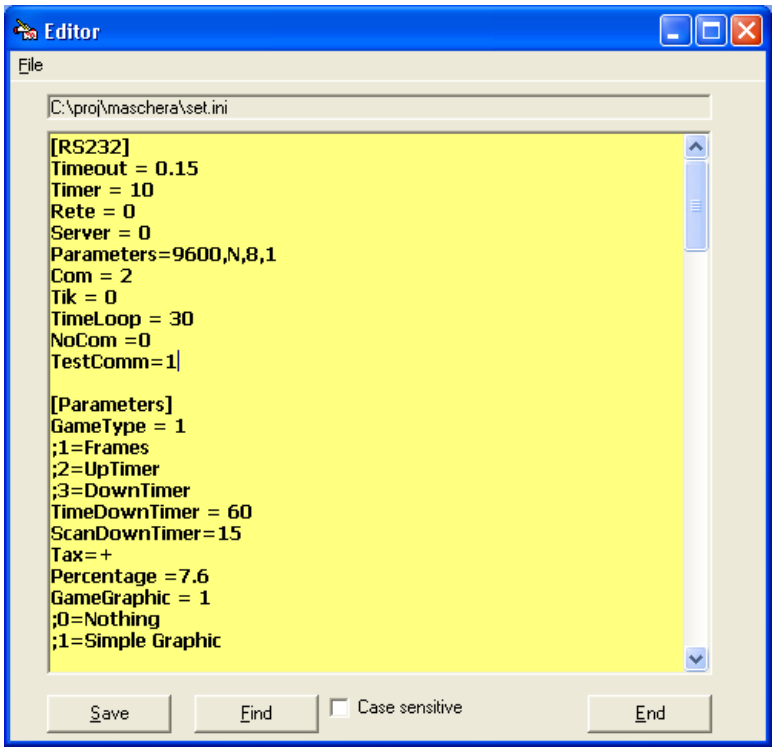

Add the line:

### TestComm=1

This will make the communication and its protocol visible for us.

Make sure you have selected the correct Serial Port in the Centertab, then save and close and restart CCS2000.

When you open a lane by clicking on the Smiley a small window appears that shows the communication:

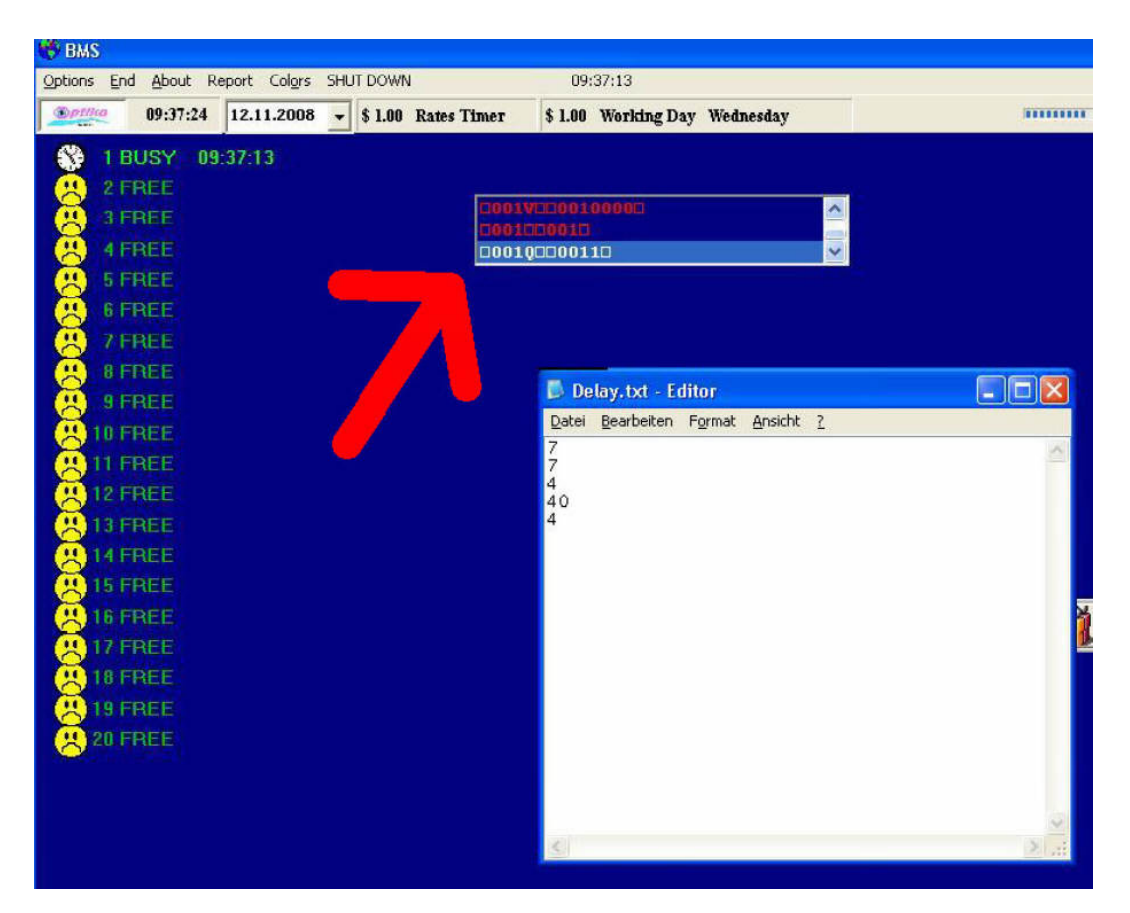

(Good communication quality)

However if the timing settings are not perfect you will see the following:

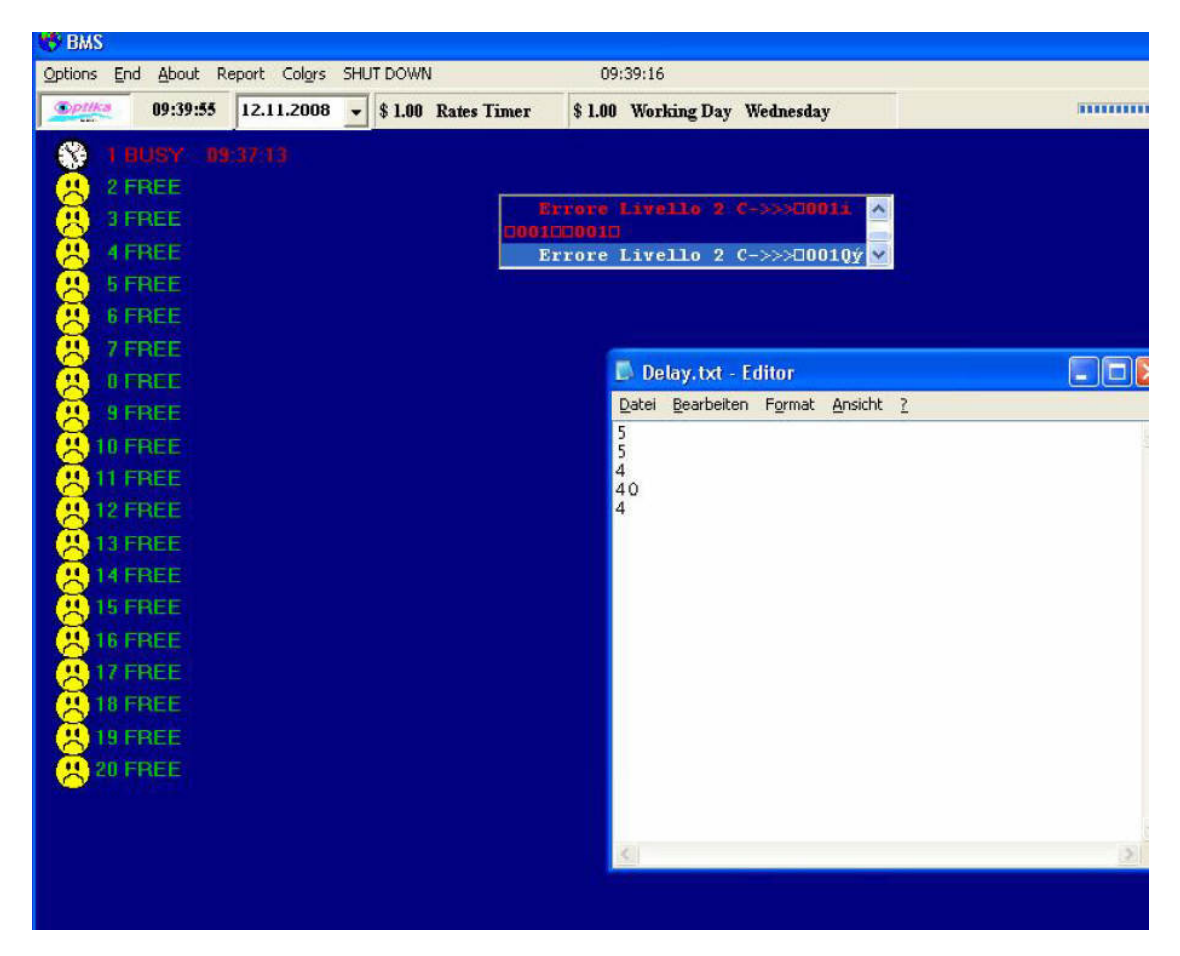

(Bad communication quality)

The timings can be modified in the file: C:\windows\system32\Delay.txt. Change the first two numbers then save the Delay.txt file and restart CCS2000 and check again.

The range of suitable numbers is somewhere between  $5 - 12$ .

Once you have found optimal settings you may want to hide the small window that monitors

the communication. Turn it off by setting TestComm=0:

### **TestComm=0**

#### CCS2000 Install-Readme.doc